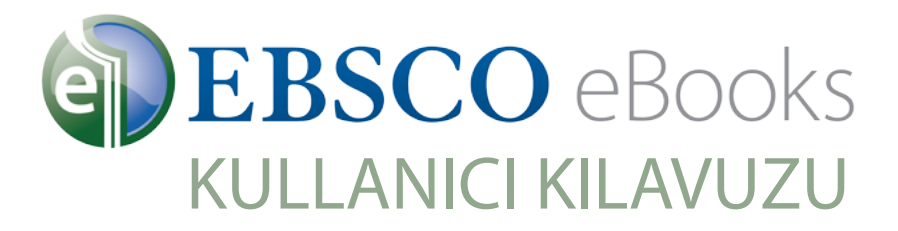

## **Çevrimdışı Kullanım için Bilgisayarınıza Nasıl İndirebilirsiniz**

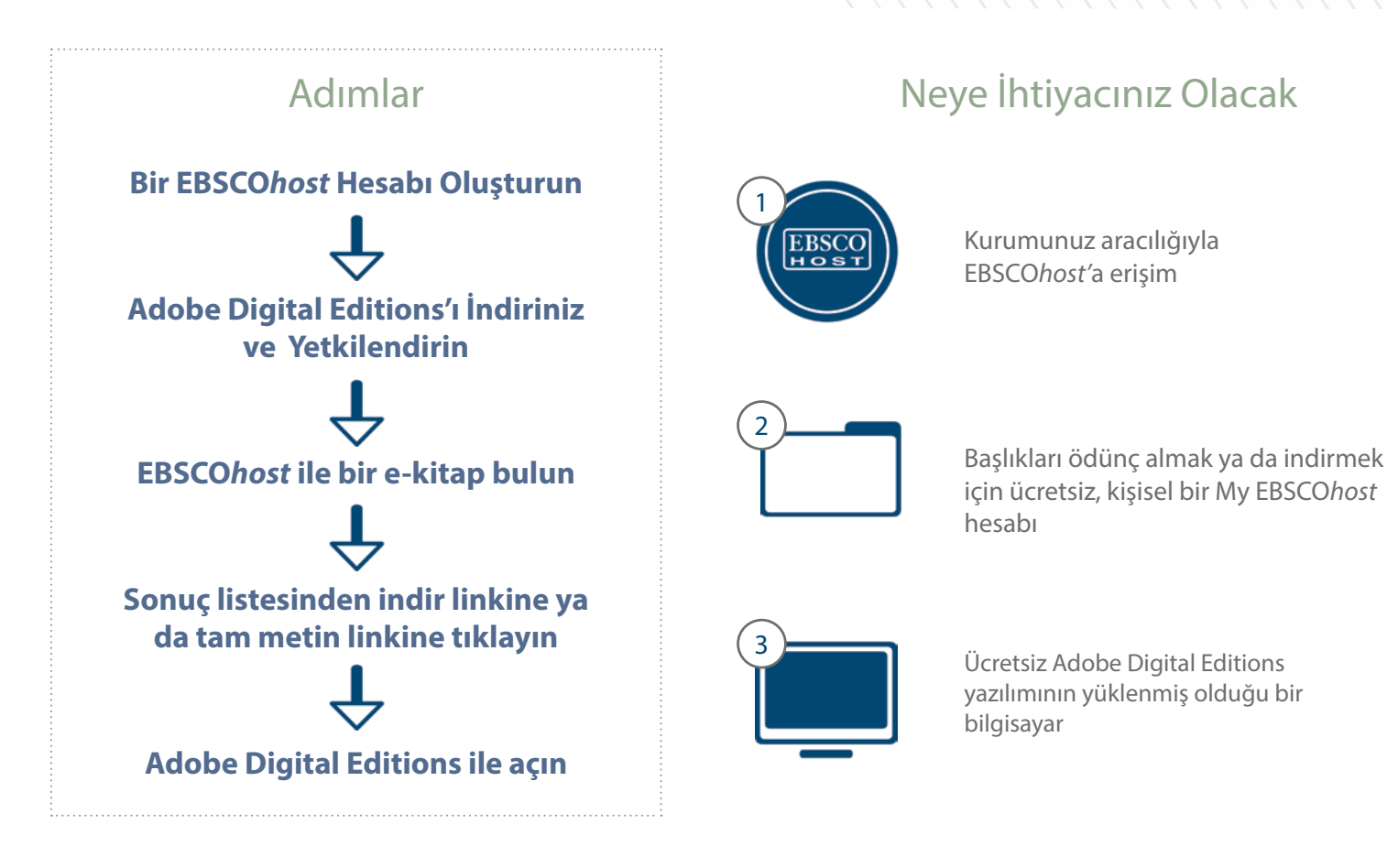

## 1 Bir My EBSCOhost hesabı oluşturun

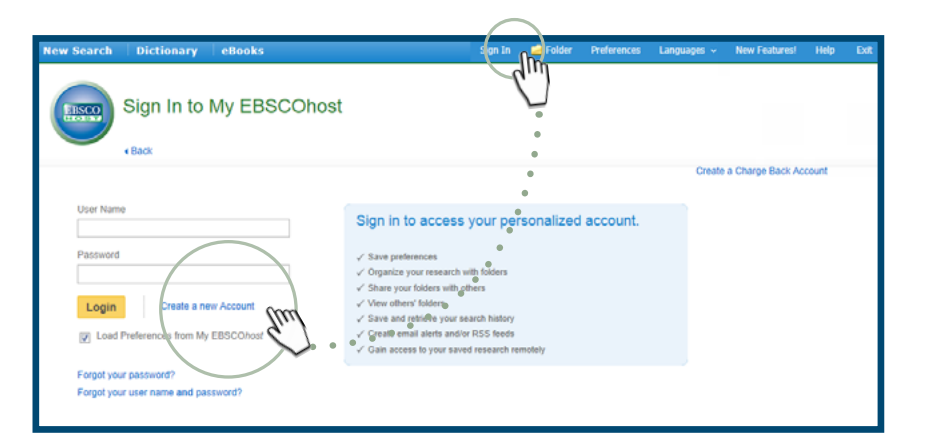

- EBSCO*host*'a erişin ve ekranın sağ 1. üstündeki "Oturum Aç" linkine tıklayın
- 2. "Yeni Bir Hesap Oluştur" linkine tıklayın
- Gerekli bilgileri girin ve kullanıcı adınızı ve 3. şifrenizi bir yere not edin
- 4. Oluşturduğunuz kullanıcı adı ve şifresi ile My EBSCO*host* hesabınıza giriş yapın

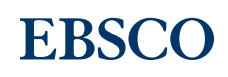

## Adobe Digital Editions'ı İndirin ve Yetkilendirin 2

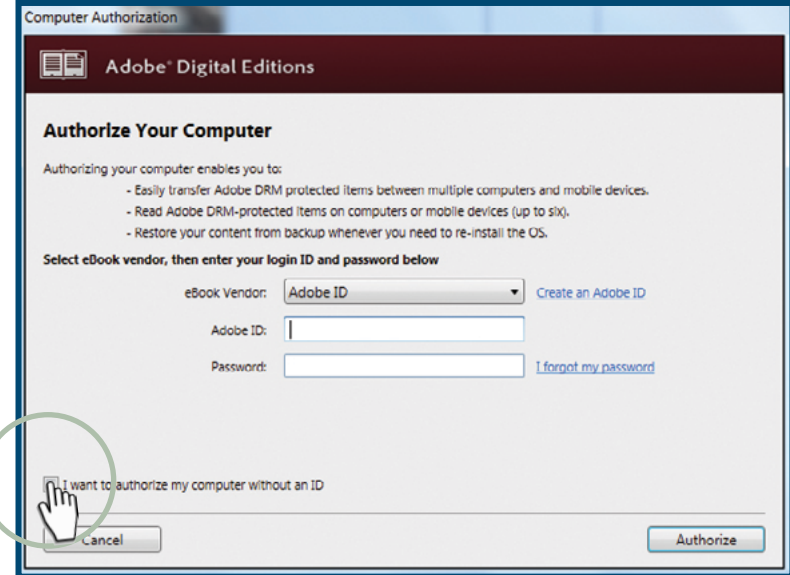

- 1. Adobe web sitesine gidin ve indirmek için işletim sisteminizi, Windows ya da Macintosh, seçin. Kurulumu başlatın.
- 2. Adobe Digital Editions'ı yetkilendirin. Bunu yapmanın en hızlı yolu "bilgisayarımı Adobe ID olmaksızın yetkilendirmek istiyorum" seçeneğini işaretlemektir. Eğer isterseniz bir Adobe ID ile de yetkilendirme yapabilirsiniz..
- 3. Bu kurulumu ve yetkilendirmeyi sadece bir seferliğine yapmanız gerekiyor - sonrasında EBSCO*host*'u her ziyaret ettiğinizde

ø **Search cusing** Re rch Results: 1 - 4 of 4 Grass-司国  $\Box$ Download This eBook (Offline) 同数 umat O PDF # EPUE Checkout & Download Cancel **El Sala Pape**  $\alpha$ 41 Pa'rus Trail Traithead Location: On the cust side of the Zion Casp<br>Visitor Center, near the shartle terminal

## Ödünç alın ve bilgisayarınıza indirin

- İlgilendiğiniz e-kitap başlıklarını EBSCO*host* ile arayın 1.
- Sonuç listesinden bir e-kitap okumak için "İndir", detaylı kayıt ya da tam metin linklerini kullanın 2.
- Bir ödünç alma süresi ve istediğiniz formatı 3. (eğer varsa EPUB formatında indirmeniz tavsiye edilir) seçin ve "Al ve İndir" butonuna tıklayın.
- Dosya indirme kutusu açıldığında, "Aç" a 4. tıklayınız ve e-kitap Adobe® Digital Editions içerisinde açılacaktır.
- Eğer henüz Adobe ID ile yetkilendirme yapmadıysanız, Adobe® sizi Adobe® Digital Editions'ı yetkilendirmek üzere yönlendirecektir. 5.

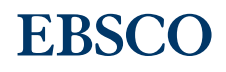

support.ebsco.com 030216

3